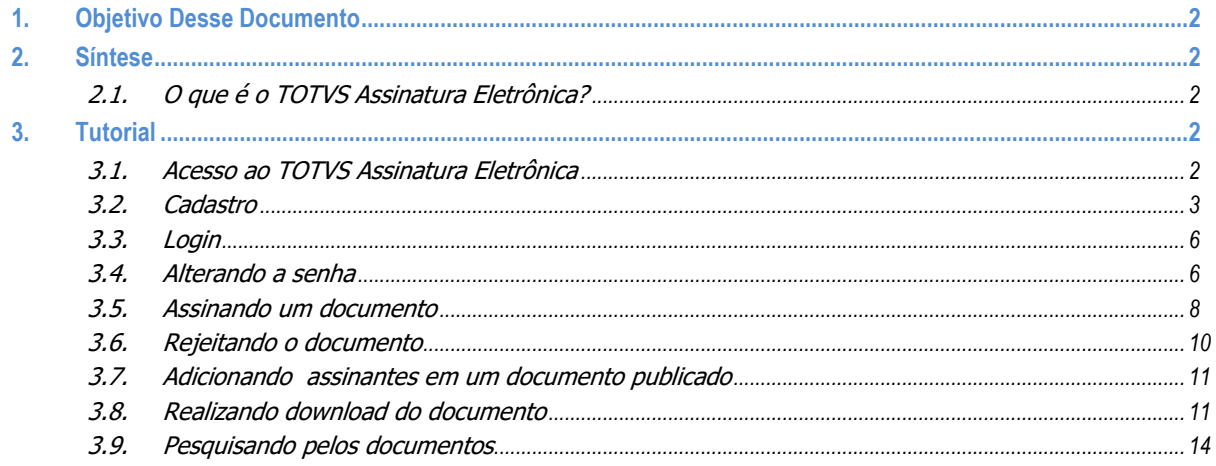

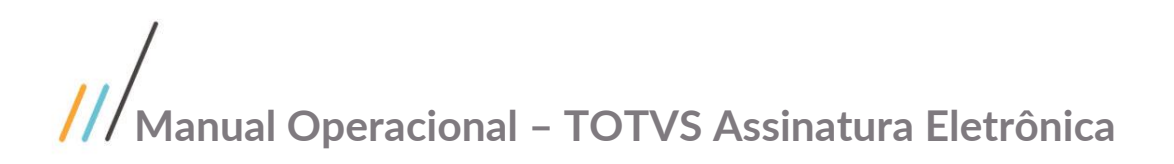

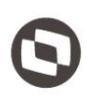

### <span id="page-1-0"></span>**1. Objetivo Desse Documento**

Este documento tem o objetivo orientar o usuário sobre a utilização das funcionalidades de assinatura de documento do **TOTVS Assinatura Eletrônica**.

### <span id="page-1-1"></span>**2. Síntese**

#### <span id="page-1-2"></span>**2.1. O que é o TOTVS Assinatura Eletrônica?**

O TOTVS Assinatura Eletrônica, consiste em um ambiente online, para assinatura de documentos. Com essa ferramenta é possível publicar um documento, para que ele seja assinado de forma digital através do certificado A1 ou eletronicamente, sem a necessidade de possuir o documento físico. As assinaturas pelo TOTVS Assinatura Eletrônica equivalem à uma assinatura de próprio punho e o documento é valido juridicamente.

### <span id="page-1-3"></span>**3. Tutorial**

### <span id="page-1-4"></span>**3.1. Acesso ao TOTVS Assinatura Eletrônica**

A ferramenta está disponível para acesso através do link abaixo: https://totvssign.totvs.app/webapptotvssign/#/auth

Ao acessar o site, será exibida na Tela inicial, as opções de tipo de usuário no qual deseja realizar o login. Para os usuários que são colaboradores internos, selecione a opção "colaborador". Caso você seja um cliente/fornecedor acesse a opção "Usuário externo".

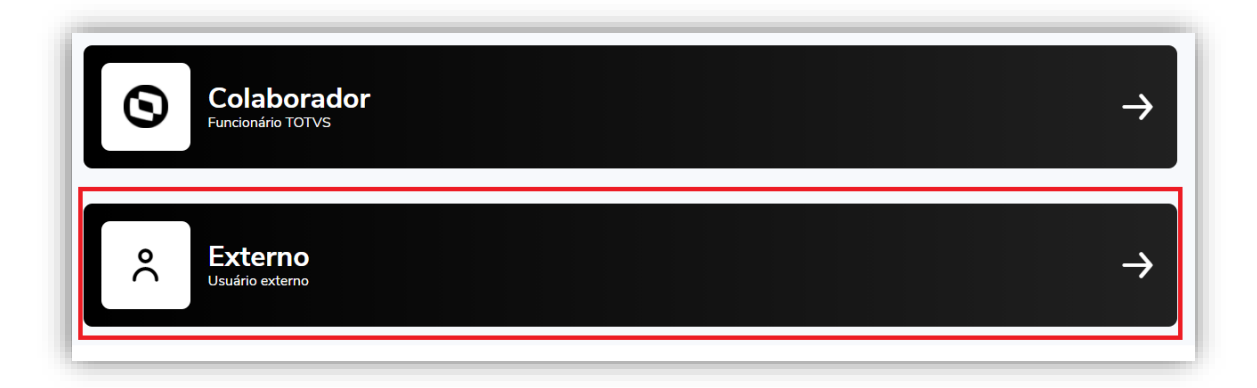

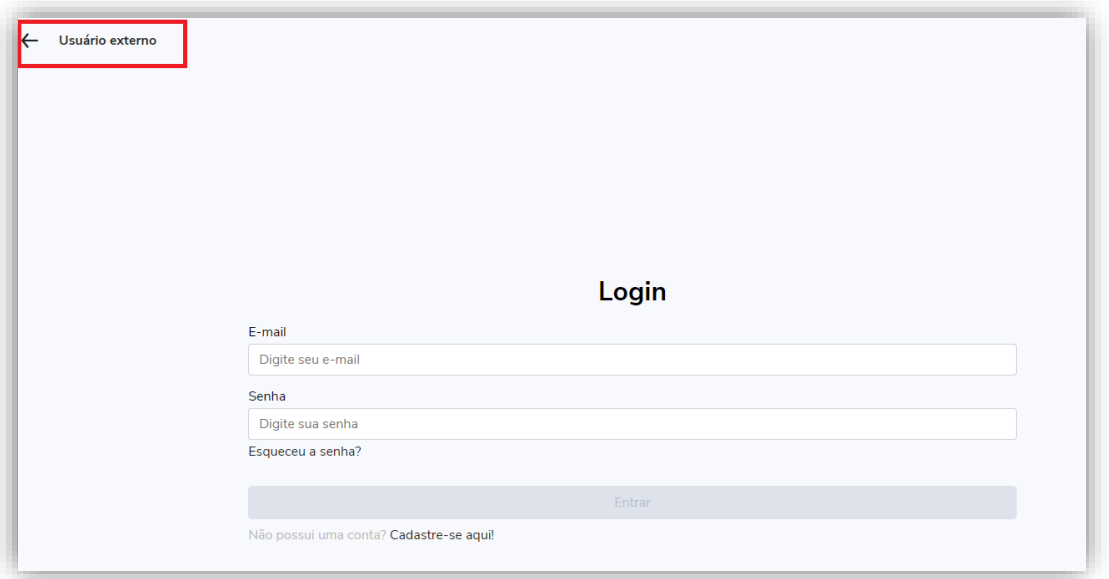

### <span id="page-2-0"></span>**3.2. Cadastro**

Após selecionar o tipo de usuário, caso você não possua um usuário cadastrado, clique na opção "Cadastre-se aqui" abaixo da sessão de login.

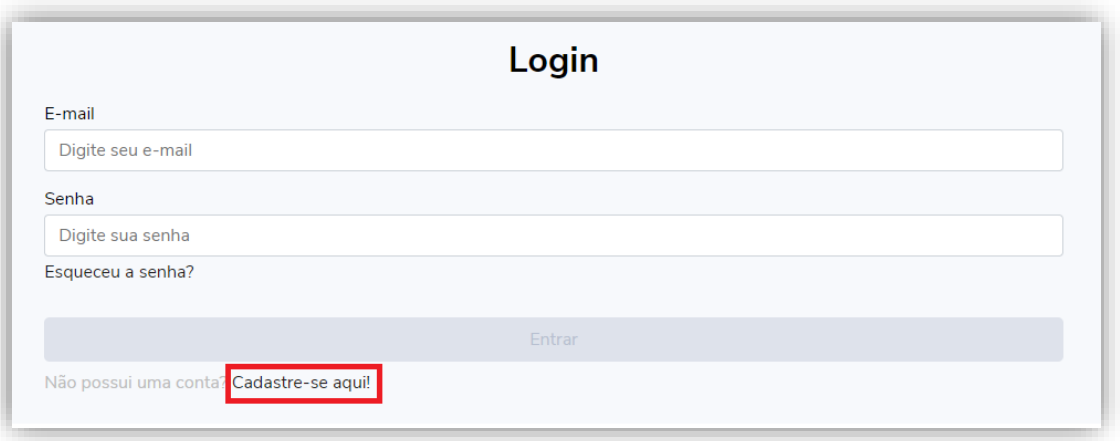

Na tela de cadastro, preencha os campos com os dados do usuário seguindo as regras abaixo:

- **Nome Completo:** Campo obrigatório;
- **E-mail:** Campo obrigatório. Caso seja colaborador/interno o e-mail deve corresponder ao e-mail corporativo da empresa (ex: [colaborador@totvs.com.br\)](mailto:colaborador@totvs.com.br);
- **Empresa Licenciada:** Este campo somente será exibido para colaboradores e caso o sistema identifique uma empresa licenciada vínculada ao seu e-mail. Sendo assim, você deverá selecionar a empresa.
- **CPF:** Campo obrigatório. Deverá conter 11 dígitos correspondentes à um CPF válido;
- **Senha:** Campo obrigatório. Possui as seguintes regras:
	- o Deve conter no mínimo 5 cararectes;
	- o Deve conter pelo menos 1 caracter maiúsculo (A-Z);
	- o Deve conter pelo menos 1 caracter minúsculo (a-z);
	- o Deve conter pelo menos 1 dígito (0-9);
	- o Deve conter pelo menos 1 caracter especial  $(@# $``\&^*);$
- **Confirme a Senha:** Campo obrigatório. Deve ser correspondente ao campo "Senha" digitado anteriormente;

Após preencher os dados de cadastro clique no botão "Cadastrar".

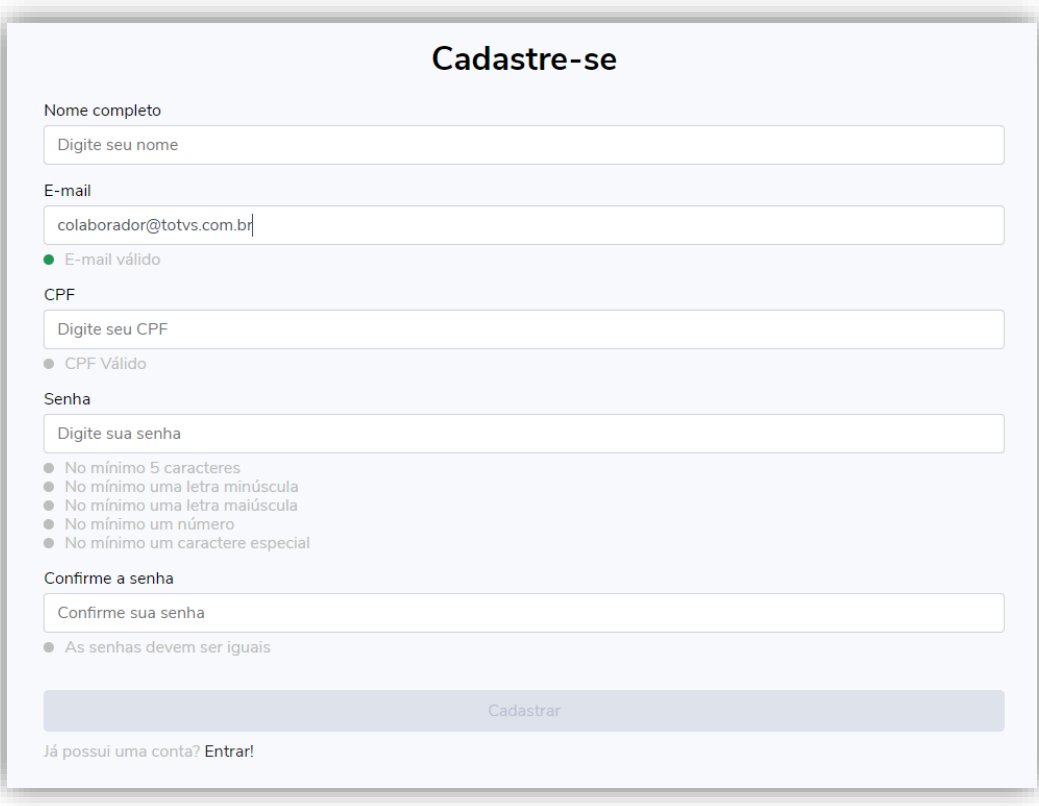

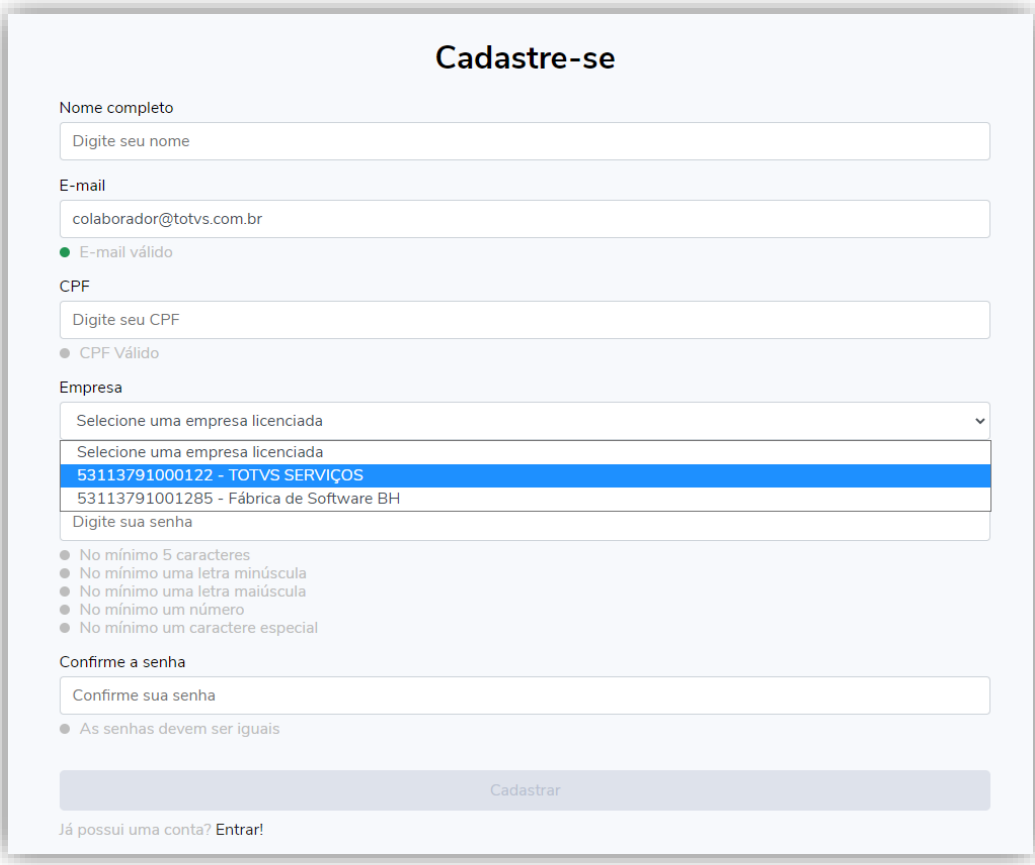

Obs.: O botão "Cadastrar" somente será habilitado, após o preenchimento correto dos campos.

Após finalizar, uma mensagem será exibida informando que o cadastro foi realizado com sucesso.

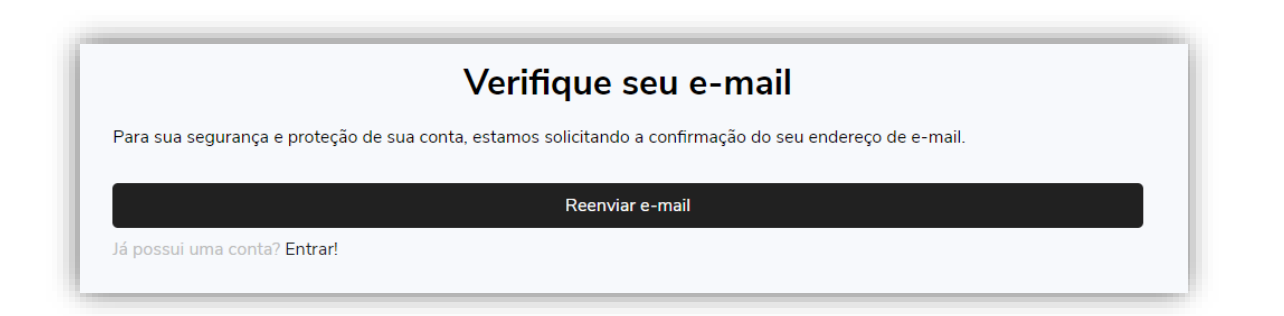

Um e-mail será enviado para a sua caixa de entrada (verifique também na caixa de spam caso não encontre o documento) e você deverá seguir as instruções do e-mail para confirmar seu cadastro.

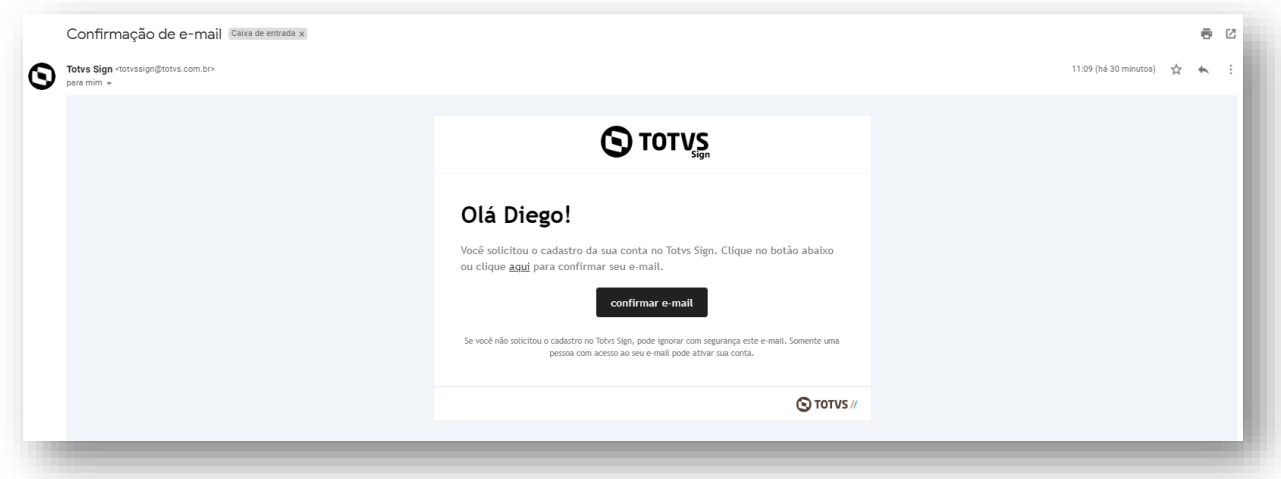

#### <span id="page-5-0"></span>**3.3. Login**

Após selecionar o tipo de usuário, caso você já possua um usuário cadastrado, realize o login. Para colaborador/interno o login deve ser realizado com o usuário de rede ou e-mail corporativo. Se for um cliente/fornecedor realize o login com o e-mail informado no momento do cadastro. Após preencher o login e senha clique no botão "Entrar".

Obs.: O botão "Entrar" somente será habilitado, após o preenchimento dos campos.

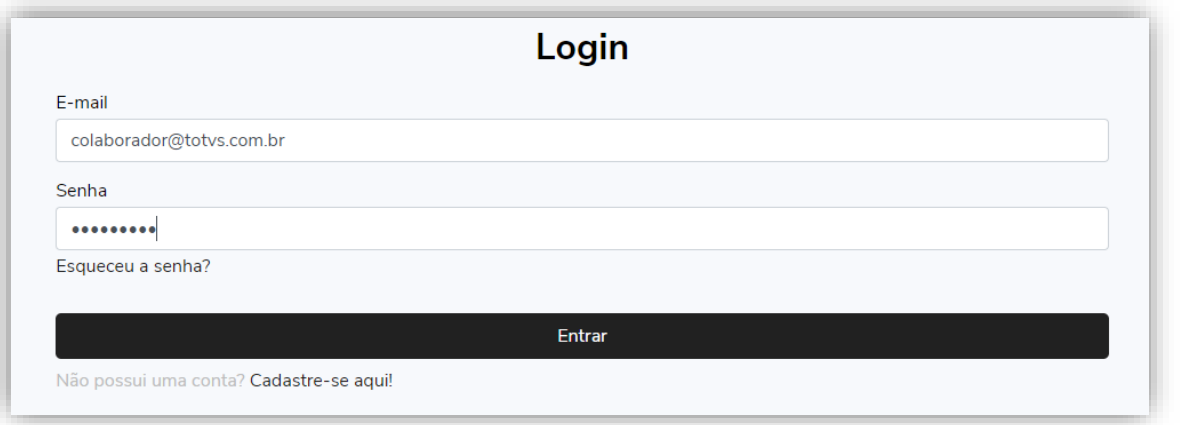

### <span id="page-5-1"></span>**3.4. Alterando a senha**

Caso seja necessário alterar a senha ou por motivo de esquecimento, clique na opção "Esqueceu a senha?" presente na tela de login.

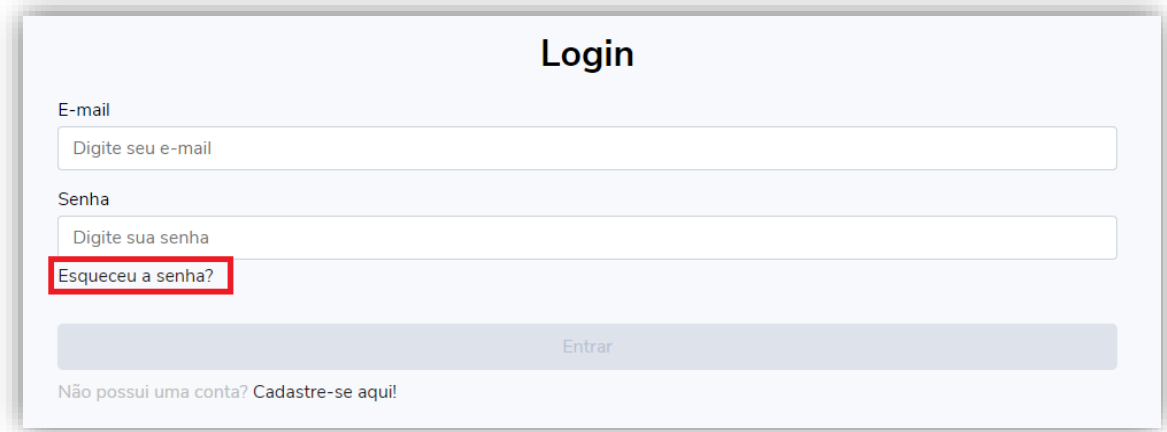

Será exibido um campo para você informar o seu e-mail.

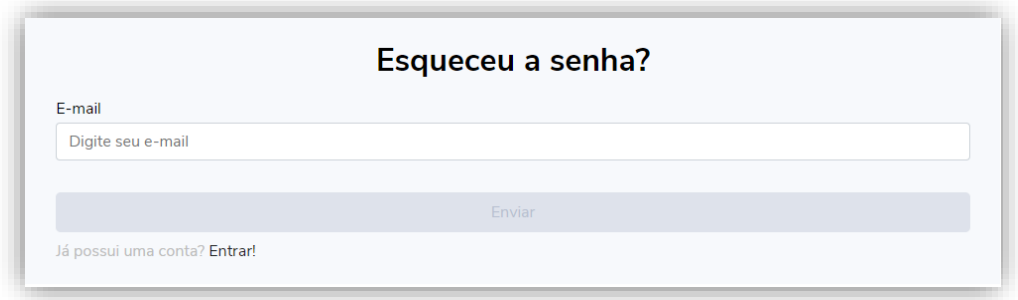

Informe o e-mail e clique no botão

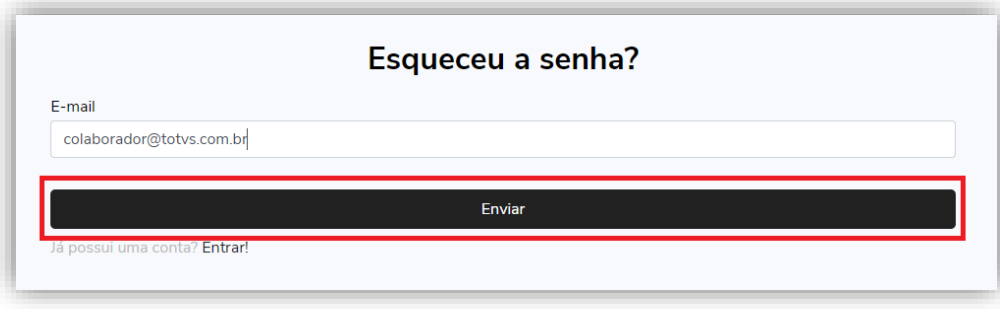

Um e-mail será enviado para a sua caixa de entrada (verifique também na caixa de spam caso não encontre o documento) e você deverá clicar no link do e-mail para redefinir sua senha.

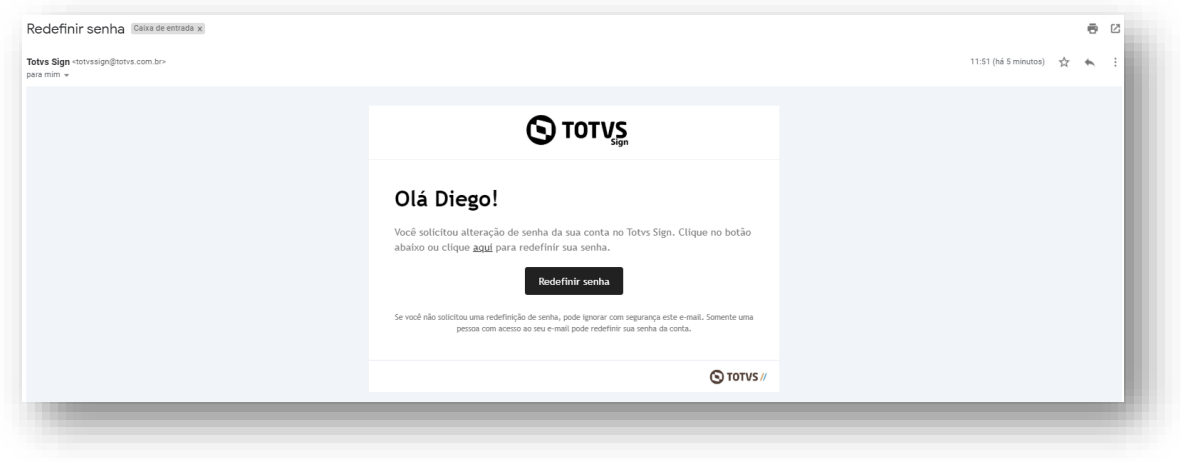

Informe os dados da nova senha nos campos que serão exibidos e clique no botão **.** atualizar

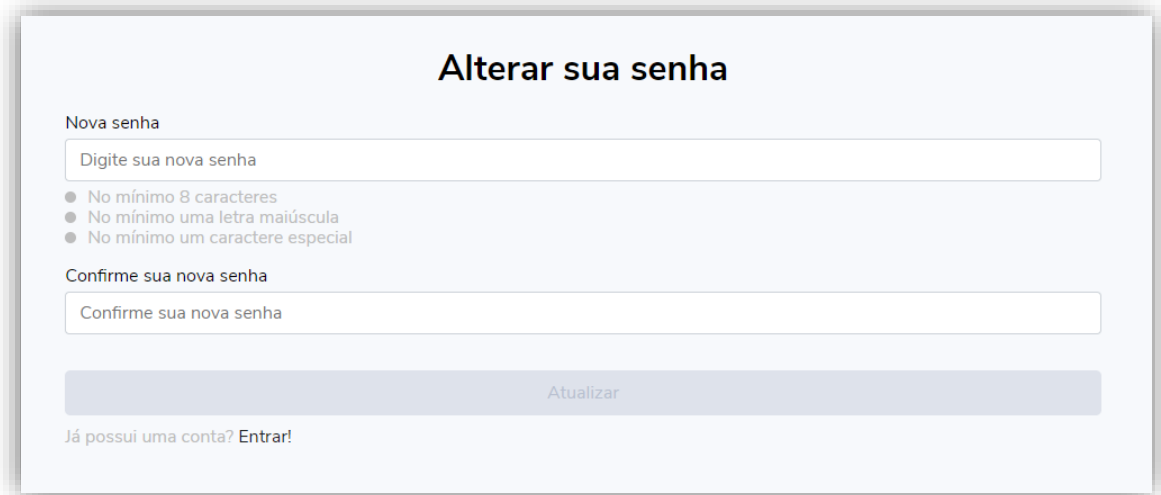

#### <span id="page-7-0"></span>**3.5. Assinando um documento**

Para realizar a assinatura de um documento, realize o login e encontre o documento que irá assinar na tela principal.

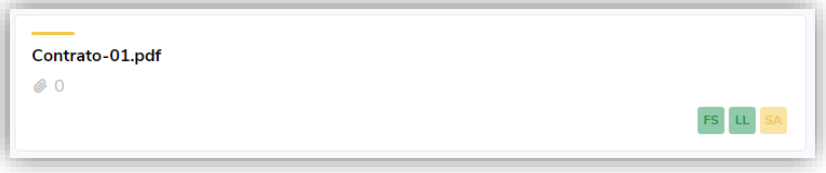

Clique no documento e aguarde seu conteúdo ser carregado. **Leia até última página para que o botão "Próxima Etapa" seja habilitado** e, em seguida, clique nele para dar prosseguimento ao processo de assinatura.

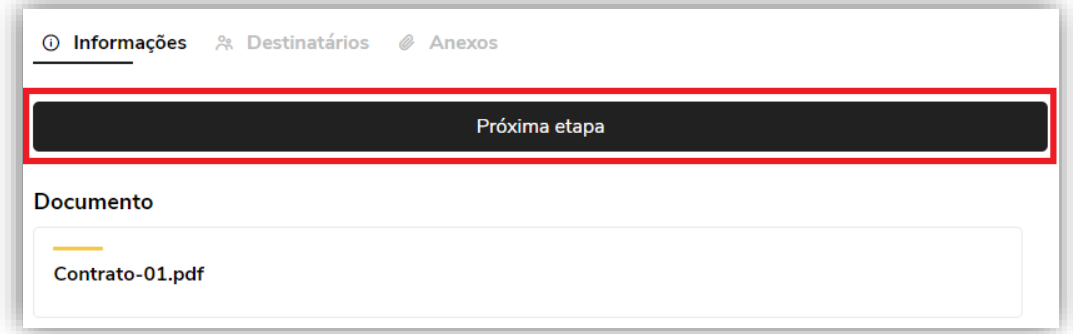

Após clicar no botão "Próxima etapa", será exibido os campos para informar os dados de assinatura.

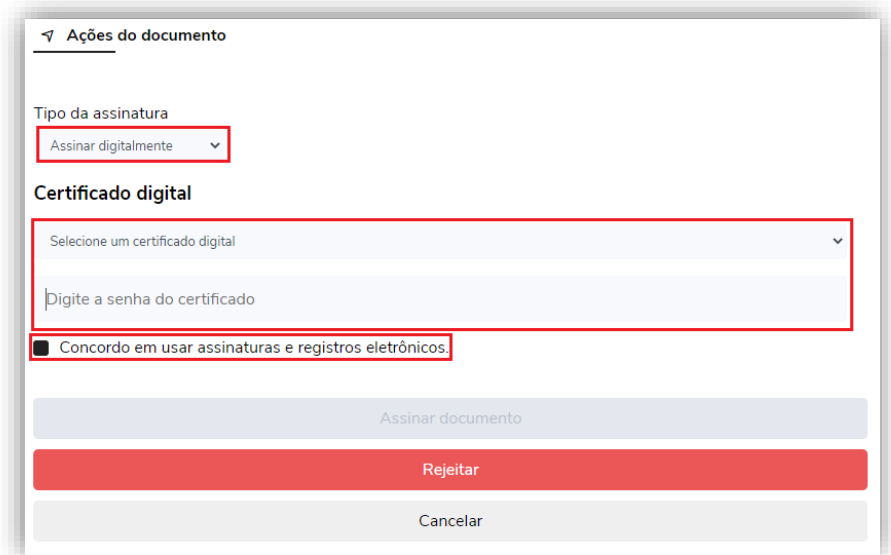

Para assinar digitalmente selecione a opção "Assinar digitalmente". Com essa opção a assinatura será digital através de um certificado A1 válido. Selecione o certificado e insira o PIN correspondente a ele.

Se preferir você pode optar por assinar o documento eletronicamente clicando na opção "Assinar Eletronicamente". Os campos "Certificado" e "PIN" ficarão desabilitados e a assinatura será realizada a partir dos seus dados de usuário (nome, CPF e IP da máquina).

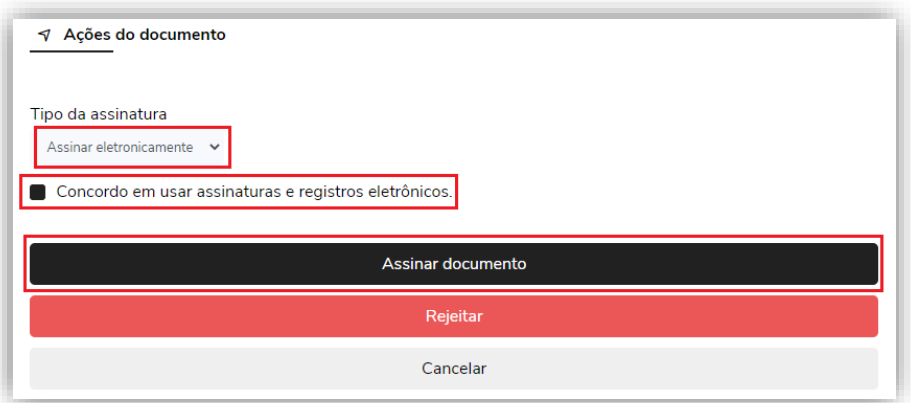

Marque a opção "Concordo em usar assinaturas e registros eletrônicos" e clique no botão "Assinar documento". O documento será assinado, as informações serão gravadas no documento conforme a opção de assinatura escolhida.

#### <span id="page-9-0"></span>**3.6. Rejeitando o documento**

Clique no documento que deseje rejeitar e em seguida clique no botão "Próxima etapa" conforme descrito no item 3.7. Logo após, clique no botão "Rejeitar".

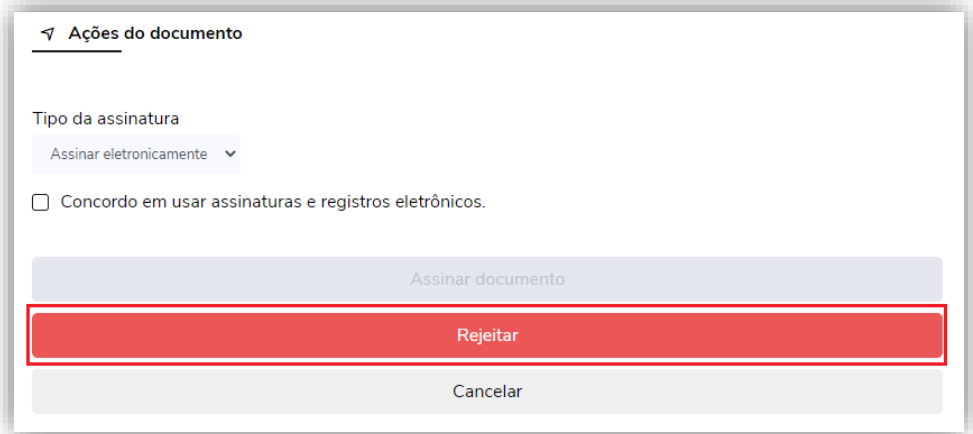

Uma janela será exibida solicitando que descreva o motivo da rejeição do documento. Preencha esse campo e clique no botão "Rejeitar".

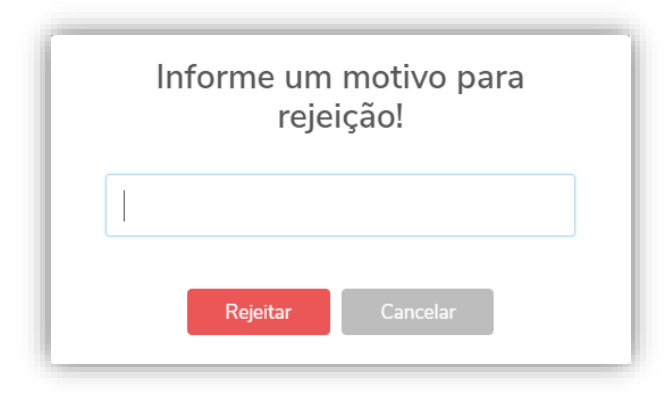

### <span id="page-10-0"></span>**3.7. Adicionando assinantes em um documento publicado**

É possível também, adicionar novos assinantes à um documento já publicado. Para isso, clique no documento em questão e em seguida clique na opção "Destinatários" no canto superior direito da tela. Logo após, informe os novos destinatários e selecione o respectivo papel de acordo com a finalizade pretendida. Por fim, clique no botão "Adicionar destinatário(s)".

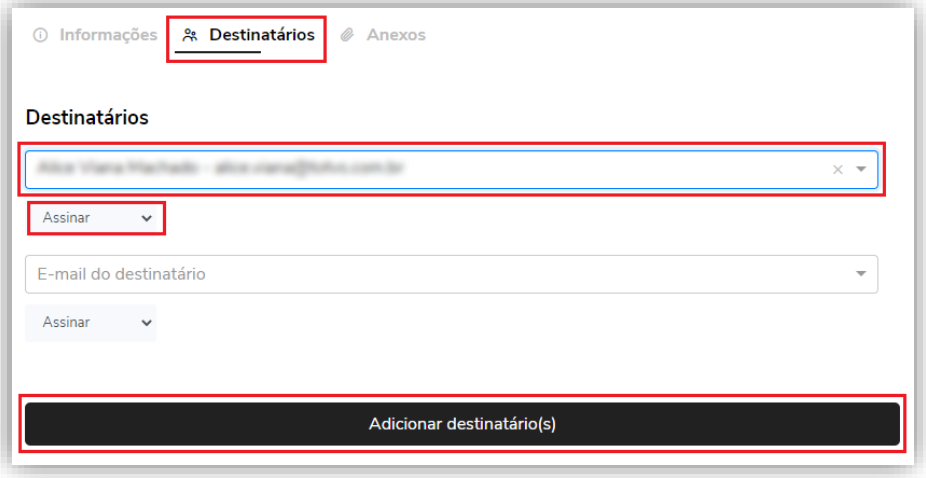

Um e-mail será enviado ao(s) assinantes(s) e o documento ficará pendente de sua assinatura.

### <span id="page-10-1"></span>**3.8. Realizando download do documento**

Clique no documento que deseje fazer o download e em seguida clique no ícone " : " no canto superior direito da tela e selecione uma opção.

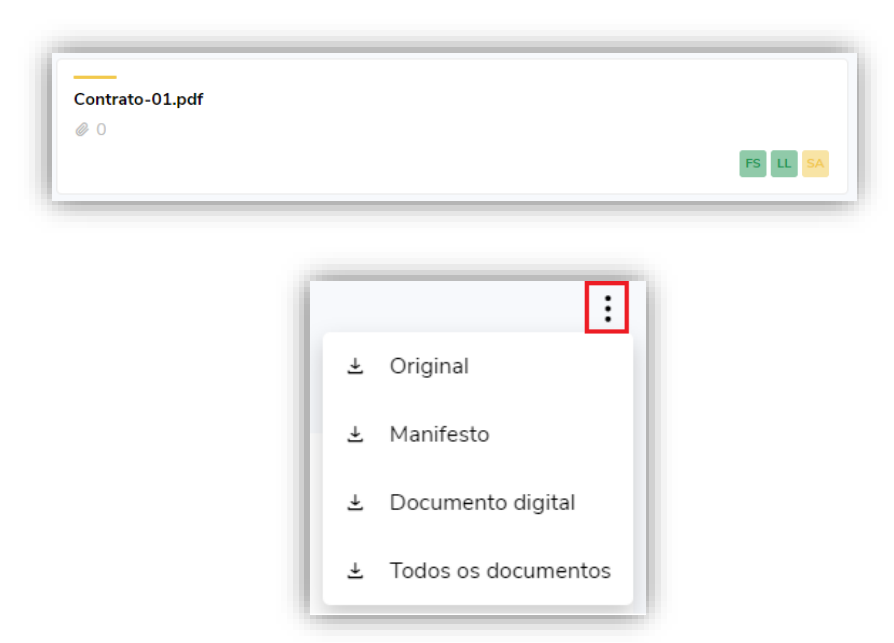

Escolha o tipo de download dentre as seguintes opções:

- **Manifesto:** Documento com o protocolo das assinaturas na última página, em formato PDF;
- **Original:** Documento original submetido ao TOTVS Assinatura Eletrônica;
- **Documento digital:** Documento digital para validação no site do governo (https://verificador.iti.gov.br);
- **Todos os documentos:** Arquivo "zipado" com os dois documentos.

Após clicar em uma das opções o arquivo será baixado. Para o documento "manifesto" a página de protocolo das assinaturas é exibida da seguinte forma:

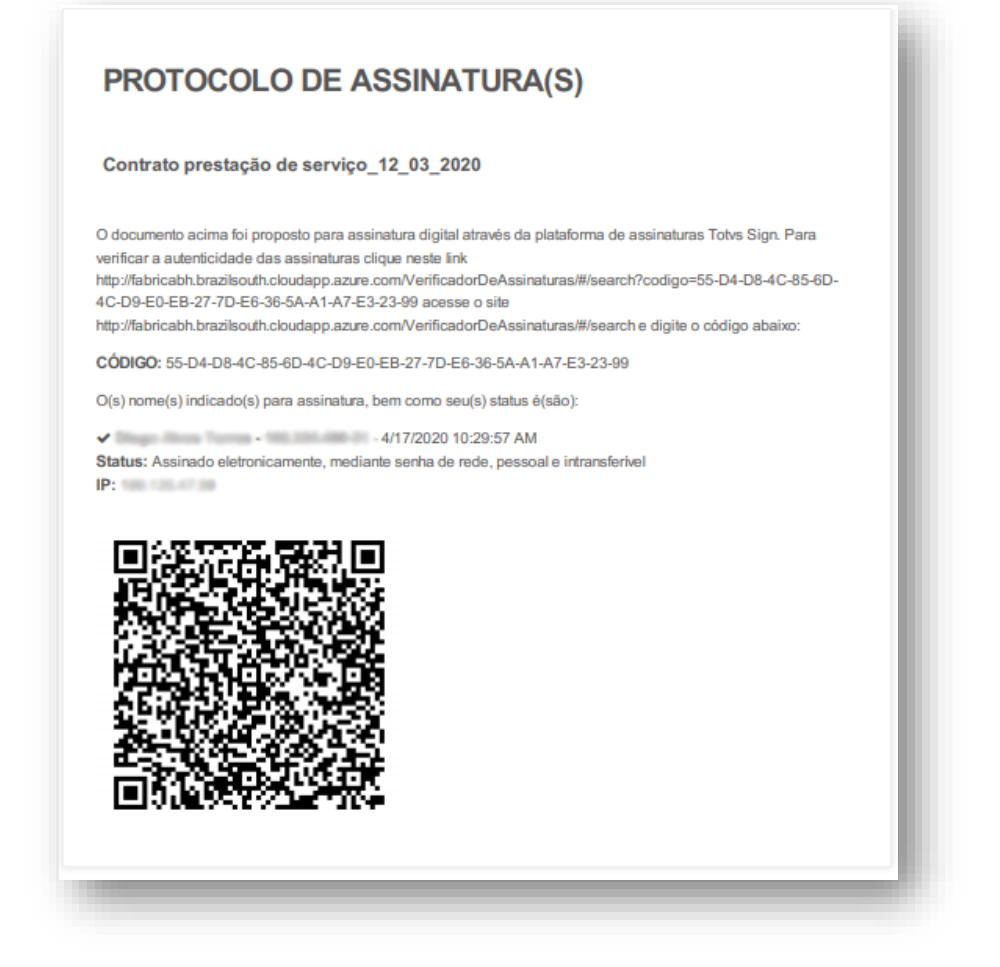

Você pode clicar no link descrito no protocolo ou se preferir utilizar o QRCode para acessar o site "Verificador de Assinaturas", que irá validar o *hash* (código único do documento) e identificar os assinantes.

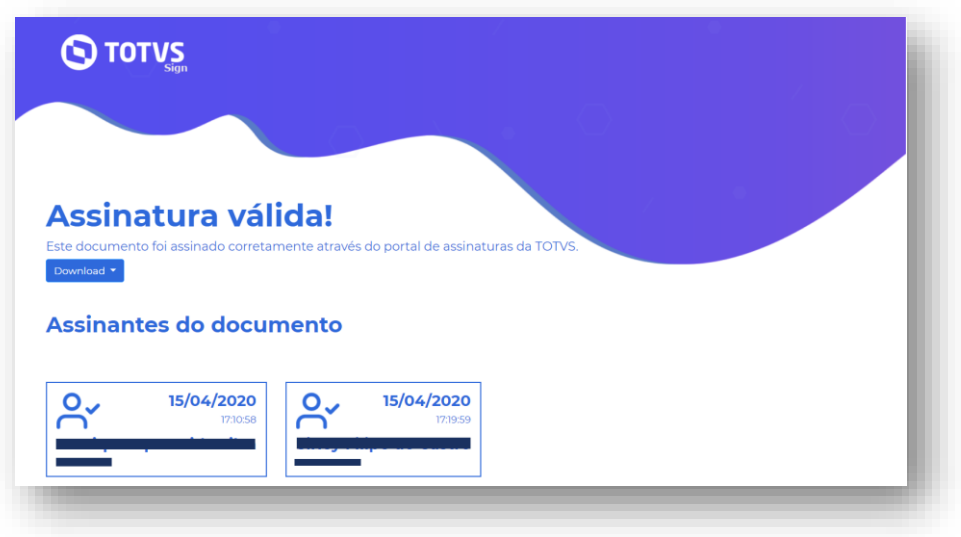

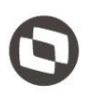

Este documento é propriedade da TOTVS. Todos os direitos reservados

### <span id="page-13-0"></span>**3.9. Pesquisando pelos documentos**

Logo após o login, é exibida a tela principal do TOTVS Assinatura Eletrônica. Nela, é apresentado os documentos que estão aguardando a sua assinatura.

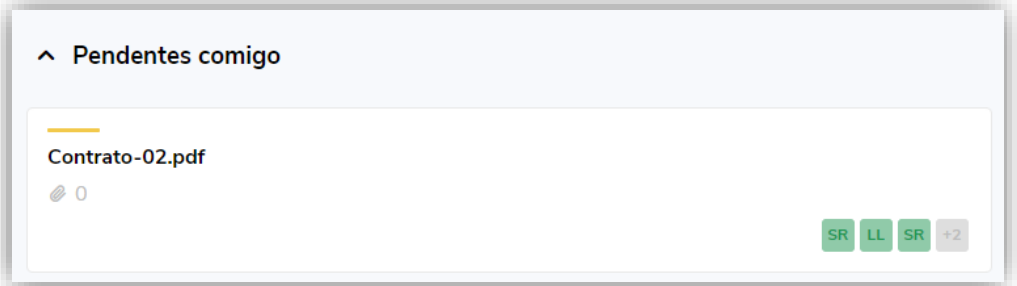

Caso queira visualizar documentos já assinados por você, filtrar pelo status ou encontrar um documento específico, utilize os recursos descritos abaixo:

- **1- Campos de pesquisa:** Campos para realizar a pesquisa do documento. É possível filtrar por "todos" ou "Pendentes comigo" e informar a descrição do documento no campo "pesquise pela descrição";
- **2- Situação do documento:** Opção para filtrar pela situação do documento, sendo "Pendentes", "Finalizados" ou "Rejeitados";
- **3- Paginação dos documentos:** Caso exista vários documentos, a lista de documentos será paginada. Você poderá navegar entre as páginas clicando nesse campo;

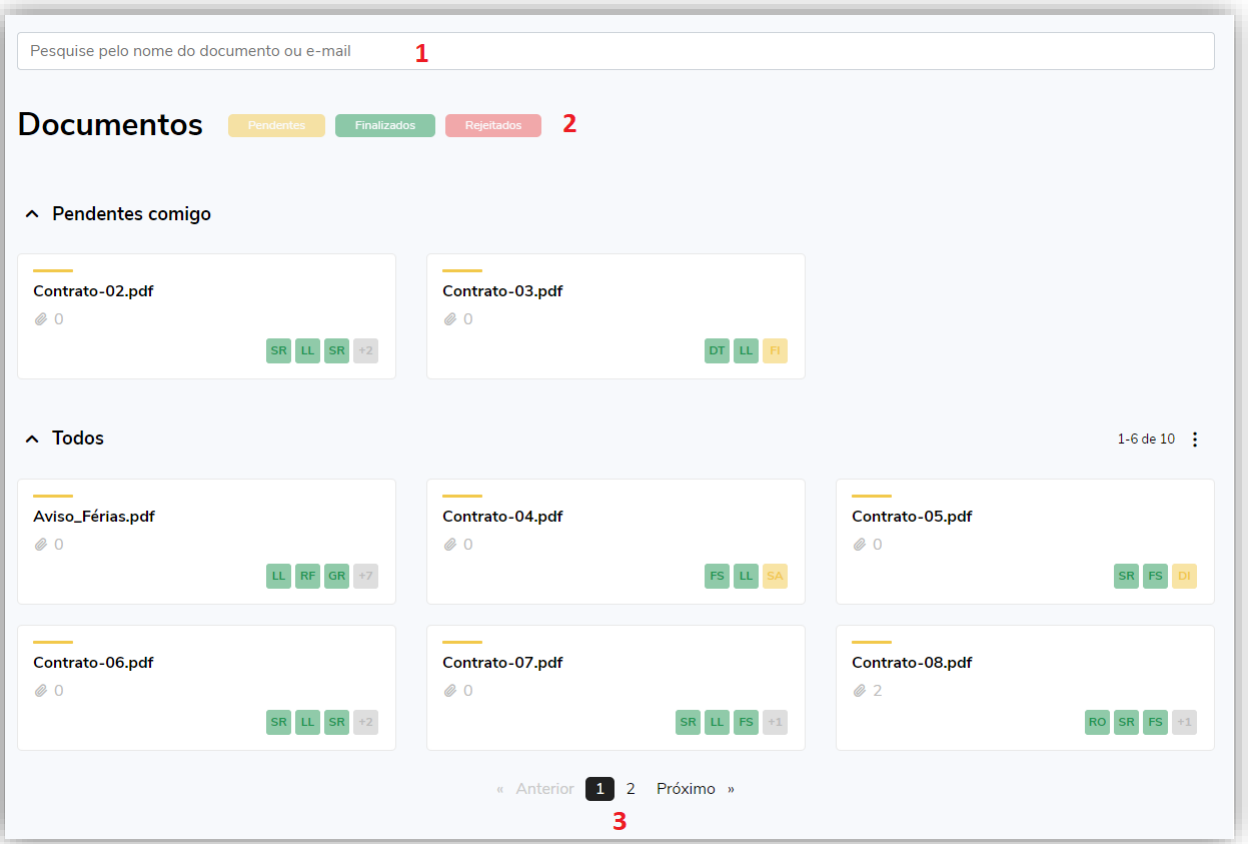